# cRIO-903x Getting Started

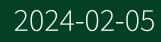

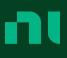

# Contents

| cRIO-903x Getting Started                                               | . 5 |
|-------------------------------------------------------------------------|-----|
| Unpacking the Kit                                                       | . 6 |
| Verifying the Kit Contents                                              | . 7 |
| cRIO-903x Features                                                      | . 8 |
| Ports and Connectors                                                    | . 9 |
| Buttons                                                                 | 21  |
| LEDs                                                                    | 23  |
| Chassis Grounding Screw                                                 | 29  |
| FPGA DRAM                                                               | 29  |
| Internal Real-Time Clock                                                | 30  |
| CMOS Battery                                                            | 30  |
| File System                                                             | 30  |
| Installing Software on the Host Computer                                | 32  |
| Sync Firmware Licensing                                                 | 32  |
| Installing C Series Modules                                             | 33  |
| Removing C Series Modules                                               | 33  |
| Installing the Antennas                                                 | 34  |
| Connecting the cRIO-903x to Ground                                      | 35  |
| Connecting the cRIO-903x to Power                                       | 36  |
| Powering On the cRIO-903x                                               | 38  |
| Connecting the cRIO-903x to the Host Computer or Network                | 39  |
| Connecting the cRIO-903x to the Host Computer Using the USB Device Port | 39  |
| Connecting the cRIO-903x to the Host Computer or Network Using Ethernet | 39  |
| Finding the cRIO-903x on the Network (DHCP)                             | 40  |
| Finding the cRIO-903x on the Network (Static IP)                        | 41  |
| Connecting the cRIO-903x to a Wireless Network                          | 42  |
| Creating a Wireless Network with the cRIO-903x                          | 43  |
| What to Do When the cRIO-903x is Not Communicating with the Network     | 43  |
| Verifying the System IP Configuration                                   | 45  |
| Configuring the Windows Firewall                                        | 45  |
| Troubleshooting Network Connectivity with the RESET Button              | 46  |
| Installing a Ferrite on the USB Host Port Cables                        | 47  |
| Configuring the System in Measurement & Automation Explorer (MAX)       | 48  |

| Setting a System Password                          | 48 |
|----------------------------------------------------|----|
| Installing Software on the cRIO-903x               | 49 |
| Configuring Startup Options                        | 50 |
| Controller Startup Options                         | 50 |
| Installing the Module Immobilization Accessory     | 52 |
| Module Immobilization Accessory Dimensions         | 53 |
| Mounting the Controller                            | 55 |
| Mounting Requirements                              | 56 |
| Dimensions                                         | 57 |
| Mounting the Controller Directly on a Flat Surface | 59 |
| Surface Mounting Dimensions                        | 61 |
| Mounting the Controller on a Panel                 | 61 |
| Panel Mounting Dimensions                          | 63 |
| Alternate Mounting Configurations                  | 64 |
| Mounting the Controller on a DIN Rail              | 64 |
| Clipping the Device on a DIN Rail                  | 66 |
| Mounting the Controller on a Rack                  | 66 |
| Mounting the Controller on a Desktop               | 67 |
| Desktop Mounting Dimensions                        | 68 |
| BIOS Configuration                                 | 69 |
| Resetting the System CMOS and BIOS Settings        | 69 |
| Power-On Self Test Warning Messages                | 69 |
| BIOS Setup Utility                                 | 70 |
| Launching the BIOS Setup Utility                   | 70 |
| BIOS Setup Utility Keyboard Navigation             | 70 |
| Main Setup Menu                                    | 71 |
| Advanced Setup Menu                                | 72 |
| Power/Wake Configuration Submenu                   | 72 |
| SATA Configuration Submenu                         | 73 |
| USB Configuration Submenu                          | 73 |
| Boot Setup Menu                                    | 74 |
| Boot Settings Configuration Submenu                | 75 |
| Hard Drive BBS Priorities Submenu                  | 75 |
| CD/DVD ROM Drive BBS Priorities Submenu            | 76 |
|                                                    |    |

| Floppy Drive BBS Priorities Submenu                           | 76 |
|---------------------------------------------------------------|----|
| Network Device BBS Priorities Submenu                         | 76 |
| Save & Exit Menu                                              | 76 |
| Maintenance                                                   | 78 |
| Regional Regulatory Support for the Wireless cRIO Controllers | 79 |
| Block Diagrams                                                | 80 |

# cRIO-903x Getting Started

This document describes the features of the NI cRIO-903x, and how to install, mount, and operate the controller.

# Unpacking the Kit

**Notice** To prevent electrostatic discharge (ESD) from damaging the device, ground yourself using a grounding strap or by holding a grounded object, such as your computer chassis.

- 1. Touch the antistatic package to a metal part of the computer chassis.
- 2. Remove the device from the package and inspect the device for loose components or any other sign of damage.

**Notice** Never touch the exposed pins of connectors.

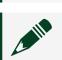

**Note** Do not install a device if it appears damaged in any way.

3. Unpack any other items and documentation from the kit.

Store the device in the antistatic package when the device is not in use.

# Verifying the Kit Contents

Verify that the following items are included in the cRIO-903x kit.

Figure 1. cRIO-9030/9031/9033/9034/9035/9036/9038/9039 Kit Contents

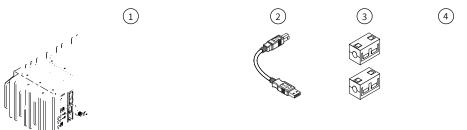

- 1. cRIO Controller with Power Connector and SD Card Slot Cover
- 2. USB A-to-B Cable
- 3. Ferrite (x2)
- 4. Safety, Environmental, and Regulatory Information Document

Figure 2. cRIO-9032/9037 Kit Contents

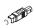

- 1. cRIO Controller with Power Connector
- 2. Antenna (x2)
- 3. USB A-to-B Cable
- 4. Ferrite (x2)
- 5. Safety, Environmental, and Regulatory Information Document

# cRIO-903x Features

The cRIO-903x provides the following features.

Figure 3. cRIO-9030/9031/9033/9034/9035/9036/9038/9039 Front Panel

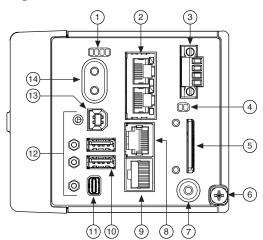

- 1. LEDs
- 2. Ethernet Ports
- 3. Power Connector
- 4. SD LEDs
- 5. SD Card Removable Storage
- 6. Ground Screw
- 7. USER1 Button
- 8. RS-232 Serial Port
- 9. RS-485/422 (DTE) Serial Port
- 10. USB Host Ports
- 11. Mini DisplayPort
- 12. Cable Retention Mounts
- 13. USB Device Port
- 14. Power and Reset Buttons

#### Figure 4. cRIO-9032/9037 Front Panel

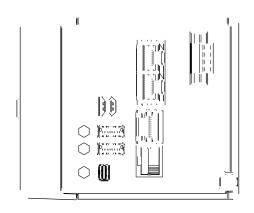

- 1. LEDs
- 2. Ethernet Ports
- 3. Power Connector
- 4. Antenna Port 2
- 5. Antenna Port 1
- 6. Ground Screw
- 7. WLAN LED
- 8. RS-232 Serial Port
- 9. RS-485/422 (DTE) Serial Port
- 10. USB Host Ports
- 11. Mini DisplayPort
- 12. Cable Retention Mounts
- 13. USB Device Port
- 14. Power and Reset Buttons

### Ports and Connectors

The cRIO-903x provides the following ports and connectors.

Figure 8. cRIO-9030/9031/9033/9034/9035/9036/9038/9039 Ports and Connectors

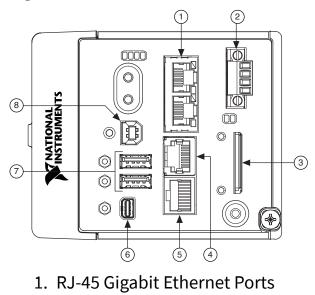

- 2. Power Connector
- 3. SD Card Removable Storage
- 4. RS-232 Serial Port
- 5. RS-485/422 (DTE) Serial Port
- 6. Mini DisplayPort
- 7. USB Host Ports
- 8. USB Device Port

Figure 6. cRIO-9032/9037 Ports and Connectors

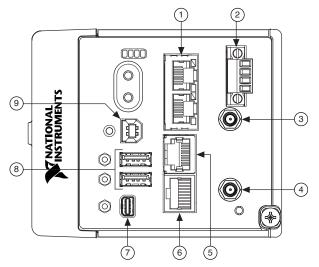

- 1. RJ-45 Gigabit Ethernet Ports
- 2. Power Connector
- 3. Antenna Port 2
- 4. Antenna Port 1
- 5. RS-232 Serial Port
- 6. RS-485/422 (DTE) Serial Port
- 7. Mini DisplayPort
- 8. USB Host Ports
- 9. USB Device Port

# **RJ-45 Gigabit Ethernet Ports**

The cRIO-903x has two tri-speed RJ-45 Gigabit Ethernet ports. By default, both Ethernet ports are enabled and configured to obtain an IP address automatically. The Ethernet ports can be configured in MAX.

The following table shows the pinout for the RJ-45 Gigabit Ethernet ports.

| Fast Ethernet Signal | Gigabit Ethernet Signal | Pin | Pinout |
|----------------------|-------------------------|-----|--------|
| TX+                  | TX_A+                   | 1   |        |
| TX-                  | TX_A-                   | 2   |        |
| RX+                  | RX_B+                   | 3   | 3      |
| No Connect           | TX_C+                   | 4   | 5<br>6 |
| No Connect           | TX_C-                   | 5   |        |
| RX-                  | RX_B-                   | 6   |        |
| No Connect           | RX_D+                   | 7   |        |
| No Connect           | RX_D-                   | 8   |        |

Table 1. RJ-45 Gigabit Ethernet Port Pinout

**Note** Both Ethernet ports perform automatic crossover configuration so you do not need to use a crossover cable to connect to a host computer.

The following NI Ethernet cables are available for the cRIO-903x.

#### Table 2. RJ-45 Gigabit Ethernet Cables

| Cables               | Length | Part Number |
|----------------------|--------|-------------|
| 8M-8M Ethernet Cable | 2 m    | 151733-02   |
|                      | 5 m    | 151733-05   |
|                      | 10 m   | 151733-10   |

### **Power Connector**

The cRIO-903x has a power connector to which you can connect a primary and secondary power supply. The following table shows the pinout for the power connector.

#### Table 3. Power Connector Pinout

| Pinout     | Pin | Description           |
|------------|-----|-----------------------|
| $\bigcirc$ | V1  | Primary power input   |
|            | C   | Common                |
|            | V2  | Secondary power input |
|            | С   | Common                |

**Notice** The C terminals are internally connected to each other, but are not connected to chassis ground. This isolation is intended to prevent ground loops and does not meet UL ratings for safety isolation. You can connect the C terminals to chassis ground externally. Refer to the specifications for your controller for information about the power supply input range and maximum voltage from terminal to chassis ground.

If you apply power to both the V1 and V2 inputs, the cRIO-903x operates from the V1 input. If the input voltage to V1 is insufficient, the cRIO-903x operates from the V2 input.

The cRIO-903x has reverse-voltage protection.

The following NI power supplies and accessories are available for the cRIO-903x.

#### Table 4. Power Accessories

| Accessory                                                                | Part Number |
|--------------------------------------------------------------------------|-------------|
| NI PS-15 Power Supply, 24 VDC, 5 A,<br>100-120/200-240 VAC Input         | 781093-01   |
| NI PS-10 Desktop Power Supply, 24 VDC, 5 A,<br>100-120/200-240 VAC Input | 782698-01   |
| NI-9981 CompactRIO 4-Position Gold PS<br>Connector                       | 783529-01   |
| NI-9979 Strain Relief for 4-Position Power<br>Connector                  | 196939-01   |

# SD Card Removable Storage and SD Slot Cover

(cRIO-9030/9031/9033/9034/9035/9036/9038/9039) The cRIO-903x provides an SD card slot that can read from and write to NI-approved SD cards. You must use the SD card slot cover to protect the SD card in hazardous locations. Do not remove an SD card while either LED is flashing or lit because file corruption may result.

**Caution** Do not insert or remove SD cards unless power has been switched off or the area is known to be nonhazardous.

Ŵ

**Attention** N'insérer ou ne retirer des cartes SD que si l'appareil est hors tension ou s'il se trouve dans une zone non dangereuse.

**Note** Using SD cards that are not approved by NI might invalidate specifications and result in unreliable performance.

The following accessories are available for the SD card slot.

| SD Card               | Capacity | Part Number |
|-----------------------|----------|-------------|
| Removable Memory Card | 16 GB    | 783658-01   |
|                       | 32 GB    | 783659-01   |

| SD Card       | Capacity | Part Number |
|---------------|----------|-------------|
| SD Slot Cover | _        | 783660-01   |

Complete the following steps to attach the SD Slot Cover.

- 1. Screw the slot cover closed completely.
- 2. Tighten the captive screws to a maximum torque of 0.75 N · m (6.7 lb · in.) using a #1 Phillips screwdriver. Do not overtighten.

# Wireless Antenna Ports

(cRIO-9032/9037) The cRIO controller provides two connectors for wireless antennas.

Table 6. cRIO-9032/9037 Wireless Antenna Ports

| Port      | Description                 |
|-----------|-----------------------------|
| Antenna 1 | Primary antenna connector   |
| Antenna 2 | Secondary antenna connector |

Follow these guidelines to prevent interference with the C Series modules when transmitting data wirelessly.

- When mounting the cRIO-903x inside an enclosure, use RP-SMA (male) to RP-SMA (female) extension cables to route antennas outside of enclosure.
- Do not route C Series module cabling near either antenna.
- Do not position the antennas in an orientation that crosses the antenna keepout shown in the following figure.

Figure 7. Antenna Keepout

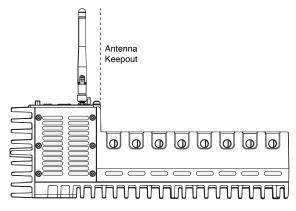

**Note** NI recommends connecting both antennas for the optimal wireless performance and reliability.

**Notice** In regions governed by the FCC and ETSI, only those antennas tested with the device or similar antennas with equal or lesser gain may be used with this transmitter. Depending on the regulatory region or country, alternate antennas may not be covered by National Instruments transmitter certifications of the cRIO-903x. NI recommends using only antennas provided with the cRIO-903x.

The following accessory is available as a replacement for the antennas provided by NI.

#### Table 7. Replacement Accessories

| Antenna                | Part Number |
|------------------------|-------------|
| cRIO Dual Band Antenna | 784818-01   |

# **RS-232 Serial Port**

The cRIO-903x has an RS-232 serial port that is implemented with an RJ-50, 10-position modular jack to which you can connect devices such as displays or input devices. Use the Serial VIs to read from and write to the serial port. Refer to the **LabVIEW Help** for information about the Serial VIs.

Find examples on how to use NI-Serial or NI-VISA to perform serial communication in the NI Example Finder. The NI Example Finder is located at **Help** » **Find Examples**.

**Note** The RS-232 serial port cannot be accessed by the user application when the Console Out startup option is enabled.

The following table shows the pinout for the RS-232 serial port.

Table 8. RS-232 Serial Port Pinout

| Pinout | Pin | Signal     |
|--------|-----|------------|
|        | 1   | No Connect |
|        | 2   | RI         |
|        | 3   | CTS        |
|        | 4   | RTS        |
|        | 5   | DSR        |
|        | 6   | GND        |
|        | 7   | DTR        |
|        | 8   | TXD        |
|        | 9   | RXD        |
|        | 10  | DCD        |

You can use the Ring Indicator (RI) on pin 2 to wake the controller from a low-power state. You can drive RI with a logic level high to wake the cRIO-903x. Refer to the specifications for your controller for the RI wake voltage.

The following accessories are available to connect the RS-232 serial port to a 9-pin DSUB plug.

Table 9. RS-232 Serial Port Accessories

| Accessory                | Length | Part Number |
|--------------------------|--------|-------------|
| 10RJ50-DB9M Serial Cable | 1 m    | 182845-01   |
|                          | 2 m    | 182845-02   |
|                          | 3 m    | 182845-03   |

# RS-485/422 (DTE) Serial Port

The cRIO-903x has an RS-485/422 (DTE) serial port that is implemented with an RJ-50, 10-position modular jack. The RJ-50 connector is isolated from the cRIO-903x. For more information about the electrical isolation of the RS-485/422 (DTE) port, refer to the specifications for your controller.

Find examples on how to use NI-Serial or NI-VISA to perform serial communication in the NI Example Finder. The NI Example Finder is located at **Help** » **Find Examples**.

The following table shows the pinout for the RS-485/422 (DTE) serial port.

#### Pinout Pin Signal 1 No Connect 2 TXD-3 TXD+ 3 5 4 No Connect 6 No Connect 5 8 9 RXD-10 6 7 RXD+ 8 No Connect 9 No Connect 10 **Isolated GND**

#### Table 10. RS-485/422 (DTE) Serial Port Pinout

**Notice** To ensure the specified EMC performance, you must use an isolated cable with the RS-485/422 (DTE) serial port. The following accessory meets this requirement.

#### Table 11. RS-485/422 (DTE) Serial Port Accessory

| Accessory                | Length | Part Number |
|--------------------------|--------|-------------|
| 10RJ50-DB9M Serial Cable | 1 m    | 184428-01   |

# Mini DisplayPort

Use the Mini DisplayPort to connect a monitor and implement a local HMI. You can use a single real-time VI to interactively develop both your user interface and system logic. For more information, refer to the **Using the Embedded UI to Access RT Target VIs** topic in the **LabVIEW Help**.

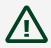

**Caution** Do not disconnect the power supply wires, I/O-side wires, or connectors from the product unless power has been switched off or the area is known to be nonhazardous.

**Attention** Ne déconnectez les fils d'alimentation, les fils côté E/S et les connecteurs du produit que s'il est hors tension ou qu'il se trouve dans une zone non dangereuse.

**Hazardous Voltage** The product is designed for nonhazardous, live signals. You must ensure that all signals connected to the product are isolated from hazardous, live circuits and no unsafe voltages are present at the inputs. Voltages that exceed the specifications could result in damage to the product or electric shock.

**Tension dangereuse** Le produit est conçu pour les signaux en direct non dangereux. Vous devez vous assurer que tous les signaux connectés au produit sont isolés des circuits dangereux sous tension et qu'aucune tension dangereuse n'est présente aux entrées. Des tensions supérieures à celles mentionnées dans les spécifications peuvent endommager le produit ou provoquer un choc électrique.

The following table shows the pinout for the Mini DisplayPort.

| Signal      | Pin | Pinout | Pin | Signal      |
|-------------|-----|--------|-----|-------------|
| DP_PWR      | 20  |        | 19  | GND         |
| AUX_CH(n)   | 18  |        | 17  | ML_Lane2(n) |
| AUX_CH(p)   | 16  |        | 15  | ML_Lane2(p) |
| GND         | 14  |        | 13  | GND         |
| ML_Lane3(n) | 12  |        | 11  | ML_Lane1(n) |
| ML_Lane3(p) | 10  |        | 9   | ML_Lane1(p) |
| GND         | 8   |        | 7   | GND         |
| CONFIG2     | 6   |        | 5   | ML_Lane0(n) |
| CONFIG1     | 4   |        | 3   | ML_Lane0(p) |
| Hot Plug    | 2   |        | 1   | GND         |

Table 12. Mini DisplayPort Pinout

The following adapters are available to connect the Mini DisplayPort to full-size DisplayPort, VGA, or DVI. The cRIO-903x only supports DVI single link. Refer to the cRIO-903x pricing page on <u>ni.com</u> for a complete list of cables and accessories.

| Table 13. Mini DisplayPort Accessorie |
|---------------------------------------|
|---------------------------------------|

| Accessory                                | Length | Part Number |
|------------------------------------------|--------|-------------|
| Mini DisplayPort to DisplayPort          | 0.5 m  | 157232-0R5  |
|                                          | 1 m    | 157232-01   |
|                                          | 2 m    | 157232-02   |
| Mini DisplayPort to VGA<br>Adapter Cable | 0.5 m  | 157230-0R5  |
| Mini DisplayPort to DVI Adapter<br>Cable | 0.5 m  | 157231-0R5  |
| Mini DisplayPort Retention<br>Accessory  |        | 156866-01   |

# **USB Host Ports**

The USB host ports on the cRIO-903x support common USB mass-storage devices such as USB Flash drives, USB-to-IDE adapters, keyboards, mice, and USB cameras.

**Caution** Do not disconnect the power supply wires, I/O-side wires, or connectors from the product unless power has been switched off or the area is known to be nonhazardous.

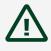

**Attention** Ne déconnectez les fils d'alimentation, les fils côté E/S et les connecteurs du produit que s'il est hors tension ou qu'il se trouve dans une zone non dangereuse.

**Hazardous Voltage** The product is designed for nonhazardous, live signals. You must ensure that all signals connected to the product are isolated from hazardous, live circuits and no unsafe voltages are present at the inputs. Voltages that exceed the specifications could result in damage to the product or electric shock.

**Tension dangereuse** Le produit est conçu pour les signaux en direct non dangereux. Vous devez vous assurer que tous les signaux connectés au produit sont isolés des circuits dangereux sous tension et qu'aucune tension dangereuse n'est présente aux entrées. Des tensions supérieures à celles mentionnées dans les spécifications peuvent endommager le produit ou provoquer un choc électrique.

The following table shows the pinout for the USB host ports.

| Table 14. | USB Host Port Pinout |
|-----------|----------------------|
|-----------|----------------------|

| Pinout  | Pin | Signal | Description       |
|---------|-----|--------|-------------------|
|         | 1   | VCC    | Cable power (5 V) |
| 4 3 2 1 | 2   | D-     | USB data-         |
|         | 3   | D+     | USB data+         |
|         | 4   | GND    | Ground            |

The following NI cable is available for the cRIO-903x.

#### Table 15. USB Host Port Cable

| Cable                         | Length | Part Number |
|-------------------------------|--------|-------------|
| USB Extension with Retention, | 0.5 m  | 152166-0R5  |
| Type A Connectors             | 2 m    | 152166-02   |

# **USB** Device Port

The cRIO-903x USB device port is intended for device configuration, application deployment, debugging, and maintenance. For example, you can use the USB device port to install software or driver updates during field maintenance instead of interrupting communication on the RJ-45 Ethernet ports.

 $\triangle$ 

**Caution** Do not disconnect the power supply wires, I/O-side wires, or connectors from the product unless power has been switched off or the area is known to be nonhazardous.

**Attention** Ne déconnectez les fils d'alimentation, les fils côté E/S et les connecteurs du produit que s'il est hors tension ou qu'il se trouve dans une zone non dangereuse.

**Hazardous Voltage** The product is designed for nonhazardous, live signals. You must ensure that all signals connected to the product are isolated from hazardous, live circuits and no unsafe voltages are present at the inputs. Voltages that exceed the specifications could result in damage to the product or electric shock.

**Tension dangereuse** Le produit est conçu pour les signaux en direct non dangereux. Vous devez vous assurer que tous les signaux connectés au produit sont isolés des circuits dangereux sous tension et qu'aucune tension dangereuse n'est présente aux entrées. Des tensions supérieures à celles mentionnées dans les spécifications peuvent endommager le produit ou provoquer un choc électrique.

The following table shows the pinout for the USB device port.

| Description | Signal | Pin | Pinout | Pin | Signal | Description          |
|-------------|--------|-----|--------|-----|--------|----------------------|
| USB data+   | D+     | 3   |        | 2   | D-     | USB data-            |
| Ground      | GND    | 4   |        | 1   | VCC    | Cable power<br>(5 V) |

The following NI cable is available for the cRIO-903x.

#### Table 16. USB Device Port Cable

| Cable     | Length | Part Number |
|-----------|--------|-------------|
| USB Cable | 1 m    | 157788-01   |

### Buttons

The cRIO-903x provides the following buttons.

Figure 8. cRIO-9030/9031/9033/9034/9035/9036/9038/9039 Buttons

- 1. Power Button
- 2. RESET Button
- 3. USER1 Button
- 4. CMOS Reset Button

Figure 9. cRIO-9032/9037 Buttons

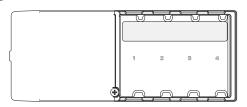

- 1. Power Button
- 2. RESET Button
- 3. CMOS Reset Button

### **Power Button**

The default behavior for the cRIO-903x is to power on when you apply power to the controller and power off when you press and release the power button. The behavior of the power button can be configured in the BIOS. If the cRIO-903x becomes unresponsive, you can power it off by holding the power button for 4 seconds.

# **RESET Button**

Press the RESET button to reset the processor in the same manner as cycling power.

### System Reset

The following figure shows the reset behavior of the cRIO-903x.

#### Figure 10. Reset Button Behavior

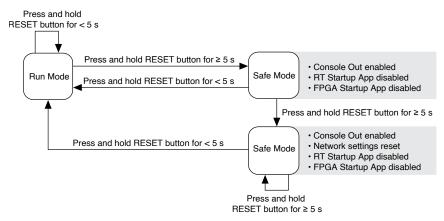

# **USER1** Button

(cRIO-9030/9031/9033/9034/9035/9036/9038/9039) The cRIO-903x has a general-purpose USER1 button that is user-defined. You can read the state of the USER1 button from your LabVIEW FPGA application.

# **CMOS Reset Button**

The cRIO-903x has a CMOS reset button that you can use to reset the CMOS and the BIOS.

### LEDs

The cRIO-903x provides the following LEDs.

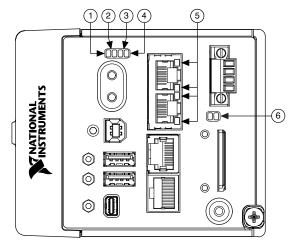

Figure 11. cRIO-9030/9031/9033/9034/9035/9036/9038/9039 LEDs

- 1. POWER LED
- 2. STATUS LED
- 3. USER1 LED
- 4. USER FPGA1 LED
- 5. Gigabit Ethernet LEDs
- 6. SD LEDs

Figure 12. cRIO-9032/9037 LEDs

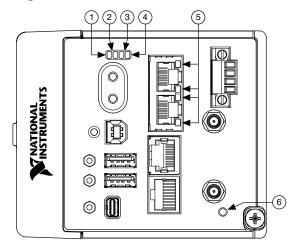

- 1. POWER LED
- 2. STATUS LED
- 3. USER1 LED

- 4. USER FPGA1 LED
- 5. Gigabit Ethernet LEDs
- 6. WLAN LED

# **POWER LED Indicators**

The following table lists the POWER LED indicators.

| Table 17. POWER LED Indicators |
|--------------------------------|
|--------------------------------|

| LED Color | LED Pattern | Indication                                  |
|-----------|-------------|---------------------------------------------|
| Green     | Solid       | The cRIO-903x is powered from the V1 input. |
| Yellow    | Solid       | The cRIO-903x is powered from the V2 input. |
| -         | Off         | The cRIO-903x is powered off.               |

# **STATUS LED Indicators**

The following table describes the STATUS LED indicators.

| Table 18. STATUS LED Indicators |
|---------------------------------|
|---------------------------------|

| LED Color | LED Pattern                   | Indication                                                                                                    |
|-----------|-------------------------------|----------------------------------------------------------------------------------------------------|
| Yellow    | Blinks twice and pauses       | The cRIO-903x is in safe mode.<br>Software is not installed, which<br>is the factory default state, or<br>software has been improperly<br>installed on the cRIO-903x.<br>An error can occur when<br>an attempt to upgrade<br>the software is interrupted.<br>Reinstall software on the<br>cRIO-903x. Refer to the<br><b>Measurement &amp; Automation</b><br><b>Explorer (MAX) Help</b> for<br>information about installing<br>software on the cRIO-903x. |
|           | Blinks three times and pauses | The cRIO-903x is in user-<br>directed safe mode, or the                                                                                                    |

| LED Color | LED Pattern                  | Indication                                                                                                    |
|-----------|------------------------------|----------------------------------------------------------------------------------------------------|
|           |                              | cRIO-903x is in install mode<br>to indicate that software is<br>currently being installed.<br>This pattern may also indicate<br>that the user has forced the<br>cRIO-903x to boot into safe<br>mode by pressing the reset<br>button for longer than five<br>seconds or by enabling safe<br>mode in MAX. Refer to the<br><b>Measurement &amp; Automation</b><br><b>Explorer (MAX) Help</b> for<br>information about safe mode. |
|           | Blinks four times and pauses | The cRIO-903x is in safe mode.<br>The software has crashed twice<br>without rebooting or cycling<br>power between crashes.                                                                                                    |
|           | Continuously blinks          | The cRIO-903x has not booted<br>into NI Linux Real-Time. The<br>cRIO-903x either booted into an<br>unsupported operating system,<br>was interrupted during the<br>boot process, or detected an<br>unrecoverable software error.                                                                                                    |
|           | On momentarily               | The cRIO-903x is booting. No action required.                                                                                                    |
| Red       | Continuously blinks          | This indicates a hardware<br>error. An internal power supply<br>has failed. Check front-panel<br>I/O and C Series module<br>connections for shorts. Remove<br>any shorts and cycle power<br>the cRIO-903x. If the problem<br>persists, contact NI.                                                                                                    |
| _         | Off                          | The cRIO-903x is in run mode.<br>Software is installed and the<br>operating system is running.                                                                                                    |

# **User LEDs**

You can define the USER1 and USER FPGA1 LEDs to meet the needs of your application. The following table lists the USER1 and USER FPGA1 LED indicators.

Table 19. User LEDs

| LED        | LED Color    | Description                                                                                                    |
|------------|--------------|----------------------------------------------------------------------------------------------------|
| USER1      | Green/Yellow | Use LabVIEW Real-Time to<br>define the USER1 LED with<br>the RT LEDs VI. For more<br>information about the RT LEDs<br>VI, refer to the <b>LabVIEW Help</b> .                                                                                                    |
| USER FPGA1 | Green/Yellow | Use the LabVIEW FPGA Module<br>and NI CompactRIO and Drivers<br>software to define the USER<br>FPGA1 LED. Use the USER<br>FPGA1 LED to help debug<br>your application or retrieve<br>application status. Refer to the<br><b>LabVIEW Help</b> for information<br>about programming this LED. |

# **Ethernet LED Indicators**

The following table lists the Ethernet LED indicators.

 Table 20.
 Ethernet LED Indicators

| LED         | LED Color | LED Pattern | Indication                     |
|-------------|-----------|-------------|--------------------------------|
| ACT/LINK    | _         | Off         | LAN link not<br>established    |
|             | Green     | Solid       | LAN link established           |
|             |           | Flashing    | Activity on LAN                |
| 10/100/1000 | Yellow    | Solid       | 1,000 Mb/s data rate selected  |
|             | Green     | Solid       | 100 Mb/s data rate<br>selected |
|             | _         | Off         | 10 Mb/s data rate<br>selected  |

# **SD LED Indicators**

(cRIO-9030/9031/9033/9034/9035/9036/9038/9039) The cRIO-903x has two LEDs that indicate the SD card drive mount status and activity. The following table lists SD LED indicators.

| LED       | LED Color | LED Pattern | Indication                                                                                                    |
|-----------|-----------|-------------|----------------------------------------------------------------------------------------------------|
| SD ACT    | Yellow    | Off         | There is no I/O activity<br>on the SD card in the<br>slot.                                                                                                    |
|           |           | Flashing    | The cRIO-903x is<br>performing I/O on the<br>SD card in the slot.<br>Do not remove the SD<br>card while this LED is<br>flashing.                                                   |
| SD IN USE | Green     | Off         | There is no SD<br>card present in the<br>slot or the cRIO-903x<br>has unmounted the<br>SD card from the<br>operating system. It is<br>safe to remove the SD<br>card from the slot. |
|           |           | Solid       | The SD card in the<br>slot is mounted in the<br>operating system. Do<br>not remove the SD card<br>while this LED is lit.                                                           |

Table 21. SD LED Indicators

# WLAN Status LED Indicators

(cRIO-9032/9037) The following table describes the WLAN Status LED indicators.

#### Table 22. WLAN Status LED Indicators

| LED Color | LED Pattern         | Indication                                                              |
|-----------|---------------------|-------------------------------------------------------------------------|
| Green     | Continuously blinks | The cRIO-903x is attempting to connect to an existing wireless network. |
|           | Solid               | The cRIO-903x is connected to an existing wireless network.             |
| Yellow    | Solid               | The cRIO-903x is operating as a wireless access point.                  |
| -         | Off                 | The cRIO-903x wireless radio is disabled.                               |

### Chassis Grounding Screw

The cRIO-903x provides a chassis grounding screw.

For EMC compliance, you must connect the cRIO-903x to earth ground through the chassis ground screw. Use wire that is 1.31 mm<sup>2</sup> (16 AWG) solid copper wire with a maximum length of 1.5 m (5 ft). Attach the wire to the earth ground of the electrode system of the facility.

**Notice** If you use shielded cabling to connect to a C Series module with a plastic connector, you must attach the cable shield to the chassis grounding terminal using 1.31 mm<sup>2</sup> (16 AWG) or larger wire. Attach a ring lug to the wire and attach the wire to the chassis grounding terminal. Solder the other end of the wire to the cable shield. Use shorter wire for better EMC performance.

For more information about ground connections, visit <u>ni.com/info</u> and enter the Info Code emcground.

### **FPGA DRAM**

(cRIO-9034/9039) The cRIO-903x contains onboard dynamic random-access memory (DRAM) that is directly accessible from the LabVIEW FPGA VI. The DRAM supplements the internal block RAM of the FPGA and provides high-bandwidth memory that you can use in your LabVIEW FPGA application. Find DRAM memory integrity and memory throughput examples for LabVIEW FPGA in the NI Example Finder. The NI Example Finder is located on the Help menu in the **LabVIEW Help**.

Refer to the specifications for your controller for the DRAM density and the maximum theoretical bandwidth. Refer to **LabVIEW Help** for information on effectively using the DRAM interface.

### **Internal Real-Time Clock**

The cRIO-903x contains an internal real-time clock that maintains system time when the cRIO-903x is powered off. The system clock of the cRIO-903x is synchronized with the internal real-time clock at startup. You can set the real-time clock using the BIOS setup utility or MAX, or you can set the clock programmatically using LabVIEW. Refer to the specifications for your controller for the real-time clock accuracy specifications.

# **CMOS Battery**

The cRIO-903x contains a CMOS battery. The CMOS battery is a lithium cell battery that stores the system clock information when the cRIO-903x is powered off. There is only a slight drain on the CMOS battery when power is applied to the cRIO-903x power connector. The rate at which the CMOS battery drains when power is disconnected depends on the ambient storage temperature. For longer battery life, store the cRIO-903x at a cooler temperature and apply power to the power connector. Refer to the specifications for your controller for the expected battery lifetime.

The CMOS BATTERY IS DEAD warning appears onscreen during the power-on self test if the battery is dead. The cRIO-903x still starts, but the system clock is reset to the date and time of the BIOS release. The battery is not user-replaceable. If you need to replace the CMOS battery, contact NI. Refer to the Safety, Environmental, and Regulatory Information document for your controller for information about battery disposal.

# File System

LabVIEW mounts USB devices and SD cards<sup>1</sup> to the media/sdx1 directory and creates symbolic links /u, /v, /w, or /x to the media mount point, starting with /u if it is available. To prevent any file corruption to external storage devices, verify that any file IO operations with the specific drive finish before removing the device. Refer to the **LabVIEW Help** for more information.

<sup>1</sup> SD cards not available on cRIO-9032/9037.

The file system of the cRIO-903x follows conventions established for UNIX-style operating systems. Other LabVIEW Real-Time targets follow Microsoft Windows-style conventions. In order to facilitate the porting of applications from those targets, this target supports the Windows-style /C home directory. This path is bound to the UNIX-style directory /home/lvuser.

Various LabVIEW Real-Time system files which would be accessible from C: (or /C) on other LabVIEW Real-Time targets are found in different locations on this target. UNIX-style file systems support the concept of a symbolic link, which allows access to a file using an alternative file path. For example, it is possible to link /C/ni-rt/ system, where dynamic libraries are deployed on other LabVIEW Real-Time targets, to /usr/local/lib, where they are stored on the cRIO-903x, if the application requires this.

For more information, visit <u>ni.com/info</u> and enter the Info Code RT\_Paths.

# Installing Software on the Host Computer

Before using the cRIO-903x, you must install the following application software and device drivers on the host computer in this order:

| Sequence | Software                       |
|----------|--------------------------------|
| 1        | LabVIEW                        |
| 2        | LabVIEW Real-Time Module       |
| 3        | LabVIEW FPGA Module (see note) |
| 4        | NI CompactRIO and Drivers      |

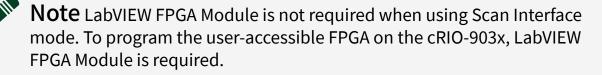

For minimum software support information for your controller and C Series modules, visit <u>ni.com/info</u> and enter the Info Code swsupport.

# Sync Firmware Licensing

(cRIO-9035/9039 Sync) Software is licensed pursuant to the software license agreements provided with the software or, in the absence of such license agreements, the National Instruments Software License Agreement available at <u>ni.com/legal</u> at the time of purchase.

For a copy of the software licenses applicable to the firmware for this hardware product, as well as copies of third party licenses and any required notices shipped with the firmware, visit <u>ni.com/info</u> and enter the Info Code cRIO903xThirdPartyLicensing.

# Installing C Series Modules

Complete the following steps to install a C Series module.

Figure 13. Installing C Series Modules

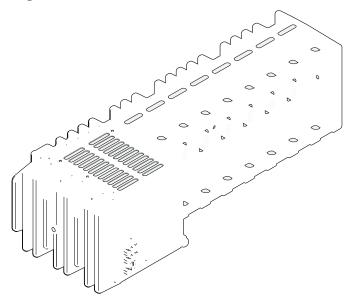

- 1. Verify that power is not connected to the I/O connector(s) on the C Series module. If the system is in a nonhazardous location, the cRIO-903x can be powered on when you install modules.
- 2. Press the latches on the C Series module.
- 3. Align the C Series module with a slot and seat it in the slot until the latches lock in place.

# **Removing C Series Modules**

Verify that power is not connected to the I/O connector(s) on the C Series module before you remove a module from the cRIO-903x. If the system is in a nonhazardous location, the cRIO-903x can be powered on when you remove modules.

# Installing the Antennas

(cRIO-9032/9037) Complete the following steps to install the antennas on the cRIO-903x.

**Note** NI recommends connecting both antennas for optimal wireless performance and reliability.

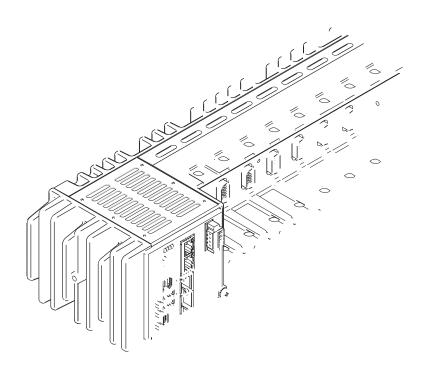

- 1. Screw an antenna to the primary wireless connector. Hand tighten the antenna to the connector.
- 2. Screw an antenna to the secondary wireless connector. Hand tighten the antenna to the connector.

# Connecting the cRIO-903x to Ground

You must connect the cRIO-903x grounding terminal to the grounding electrode system of the facility.

# What to Use

- Ring lug
- Wire, 1.31 mm<sup>2</sup> (16 AWG) or larger
- Screwdriver, Phillips #2

# What to Do

Complete the following steps to ground the cRIO-903x.

- 1. Attach the ring lug to the wire.
- 2. Remove the grounding screw from the grounding terminal on the cRIO-903x.
- 3. Attach the ring lug to the grounding terminal.
- 4. Tighten the grounding screw to 0.5 N  $\cdot$  m (4.4 lb  $\cdot$  in.) of torque.
- 5. Attach the other end of the wire to the grounding electrode system of your facility using a method that is appropriate for your application.
- Notice If you use shielded cabling to connect to a C Series module with a plastic connector, you must attach the cable shield to the chassis grounding terminal using 1.31 mm<sup>2</sup> (16 AWG) or larger wire. Attach a ring lug to the wire and attach the wire to the chassis grounding terminal. Solder the other end of the wire to the cable shield. Use shorter wire for better EMC performance.

For more information about ground connections, visit <u>ni.com/info</u> and enter the Info Code emcground.

# Connecting the cRIO-903x to Power

The cRIO-903x requires a 9 V to 30 V external power supply. The cRIO-903x filters and regulates the supplied power and provides power for the C Series modules. The cRIO-903x has a primary power input, V1, and a secondary power input, V2.

The POWER LED on the cRIO-903x indicates which power input is in use. Refer to <u>POWER LED Indicators</u> for more information about the POWER LED states.

**Notice** Do not connect V2 to a DC mains supply or to any supply that requires a connecting cable longer than 3 m (10 ft). A DC mains supply is a local DC electricity supply network in the infrastructure of a site or building.

### What to Use

- Ferrite (781233-02), included with the cRIO-903x
- Screwdriver, 2.54 mm (0.10 in.) flathead
- Primary power supply:
  - (cRIO-9030/9031/9032/9033/9034) 9 V to 30 V, 40 W minimum
  - (cRIO-9035/9036/9037/9038/9039) 9 V to 30 V, 46 W minimum
- (Optional) Secondary power supply:
  - (cRIO-9030/9031/9032/9033/9034) 9 V to 30 V, 40 W minimum
  - (cRIO-9035/9036/9037/9038/9039) 9 V to 30 V, 46 W minimum

NI recommends the power supplies listed in the following table for the cRIO-903x.

**Table 23.** NI Power Supplies

| Power Supply                                                                                        | Part Number |
|----------------------------------------------------------------------------------------------------|-------------|
| NI PS-15 Industrial Power Supply (24 V DC, 5 A,<br>100 V AC to 120 V AC/200 V AC to 240 V AC input) | 781093-01   |

| Power Supply                                                                                     | Part Number |
|--------------------------------------------------------------------------------------------------|-------------|
| NI PS-10 Desktop Power Supply (24 V DC, 5 A,<br>100 V AC to 120 V AC/200 V AC to 240 V AC input) | 782698-01   |

#### What to Do

Complete the following steps to connect a power supply to the cRIO-903x.

- 1. Ensure that your power supply is powered off.
- 2. Install the ferrite on the negative and positive leads of the power supply, as shown in the following figure.

Figure 14. Installing a Ferrite on the Power Leads

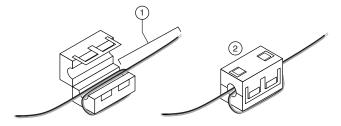

- a. Pass the leads through the ferrite twice, leaving 50 mm to 75 mm (2 in. to 3 in.) between the ferrite and the end of the leads.
- b. Close the ferrite around the leads.
- 3. Remove the power connector from the cRIO-903x.

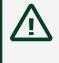

**Caution** Do not tighten or loosen the terminal screws on the power connector while the cRIO-903x is powered on.

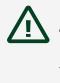

**Attention** Ne pas serrer ou desserrer les vis des bornes sur le connecteur d'alimentation pendant que le cRIO-903x est sous tension.

4. Connect the primary power supply and optional secondary power supply to the power connector, as shown in the following figure.

#### Figure 15. Power Connections

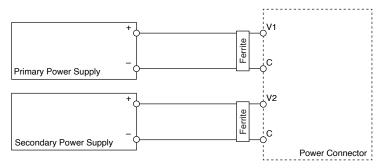

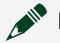

**Note** The C terminals are internally connected to each other.

- 5. Tighten the terminal screws on the power connector to 0.20 N  $\cdot$  m to 0.25 N  $\cdot$  m (1.8 lb  $\cdot$  in. to 2.2 lb  $\cdot$  in.) of torque.
- 6. Install the power connector on the front panel of the cRIO-903x.
- 7. Tighten the power connector screw flanges to 0.20 N ⋅ m to 0.25 N ⋅ m (1.8 lb ⋅ in. to 2.2 lb ⋅ in.) of torque.
- 8. Power on the primary power supply and optional secondary power supply.

#### Powering On the cRIO-903x

When you power on the cRIO-903x for the first time, the device boots into safe mode. The POWER LED illuminates, the STATUS LED illuminates briefly, and then the STATUS LED blinks twice every few seconds.

#### **Related reference:**

STATUS LED Indicators

## Connecting the cRIO-903x to the Host Computer or Network

You can connect the cRIO-903x to the host computer and/or network in the following ways:

- USB device port
- RJ-45 Ethernet port
- (cRIO-9032/9037) Wireless antenna ports

Tip NI recommends using the USB device port for configuration, debug, and maintenance.

# Connecting the cRIO-903x to the Host Computer Using the USB Device Port

Complete the following steps to connect the cRIO-903x to the host computer using the USB device port.

- 1. Power on the host computer.
- 2. Connect the cRIO-903x to the host computer using the USB A-to-B cable.

**Notice** NI requires the use of a locking USB cable (157788-01) to meet the shock and vibration specifications, as listed in the specifications for your controller.

The device driver software automatically detects the cRIO-903x. If the device driver software does not detect the cRIO-903x, verify that you installed the appropriate NI software in the correct order on the host computer.

# Connecting the cRIO-903x to the Host Computer or Network Using Ethernet

Complete the following steps to connect the cRIO-903x to a host computer or Ethernet network using the RJ-45 Gigabit Ethernet port 1. NI recommends using the RJ-45 Gigabit Ethernet port 1 for communication with deployed systems.

**Note** You can configure the RJ-45 Gigabit Ethernet port 2 in Measurement & Automation Explorer (MAX) under the **Network Settings** tab.

- 1. Power on the host computer or Ethernet hub.
- 2. Connect the RJ-45 Gigabit Ethernet port 1 on the cRIO-903x to the host computer or Ethernet hub using a standard Category 5 (CAT-5) or better shielded, twisted-pair Ethernet cable.

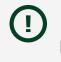

**Notice** To prevent data loss and to maintain the integrity of your Ethernet installation, do not use a cable longer than 100 m (328 ft).

The cRIO-903x attempts to initiate a DHCP network connection the first time you connect using Ethernet. The cRIO-903x connects to the network with a link-local IP address with the form 169.254.x.x if it is unable to initiate a DHCP connection.

#### Finding the cRIO-903x on the Network (DHCP)

Complete the following steps to find the cRIO-903x on a network using DHCP.

- 1. Disable secondary network interfaces on the host computer, such as a wireless access card on a laptop.
- 2. Ensure that any anti-virus and firewall software running on the host computer allows connections to the host computer.

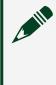

**Note** MAX uses UDP 44525. Refer to the documentation of your firewall software for information about configuring the firewall to allow communication through the UDP 44525.

- 3. Launch MAX on the host computer.
- 4. Expand **Remote Systems** in the configuration tree and locate your system.

Tip MAX lists the system under the model number followed by the serial number, such as NI-cRIO-903x-1856AAA.

#### Finding the cRIO-903x on the Network (Static IP)

Complete the following steps to find the cRIO-903x on the network if the host computer is using a static IP address. The following instructions are for host computers running Windows 7. For more information about performing the network configuration steps in this section, visit <u>www.microsoft.com</u> and search for change tcp/ip settings.

- 1. Obtain IP settings from the host computer.
  - a. Click Start»Control Panel»Network and Sharing Center.
  - b. Select the primary network connection, which may appear as **Local Area Connection** or something similar.
  - c. In the dialog box that appears, click **Properties**.
  - d. Select Internet Protocol Version 4 (TCP/IPv4).
  - e. Click Properties.
  - f. Record the **IP address**, **Subnet mask**, and **Default gateway** address. You need these settings to configure the network settings of the cRIO-903x and to restore the network settings of the host computer.

**Tip** You can also access these settings by opening the Start menu, entering cmd.exe, and entering ipconfig in the command window that launches.

- g. Wait at least one minute.
- 2. Configure IP Settings on the controller in MAX.
  - a. Launch MAX on the host computer.
  - b. Expand **Remote Systems** in the configuration tree and locate your system.

Tip MAX lists the system under the model number followed by the serial number, such as NI-cRIO-903x-1856AAA.

- c. Select the **Network Settings** tab near the bottom of the window.
- d. Select **Static** on the **Configure IPv4 Address** control.
- e. Enter values for IPv4 Address, Subnet Mask, Gateway, and DNS Server based on the information you recorded. Be sure to enter a value for IPv4 Address that is not used by another device on the network. For example, do not use the IP address usually assigned to the host computer.
- f. Click **Save** and let MAX restart the cRIO-903x. The cRIO-903x disappears from under **Remote Systems** and does not reappear until you restore the original network settings to the host computer.
- g. Restore the original network settings to the host computer.
- h. Return to MAX and refresh Remote Systems.

#### Connecting the cRIO-903x to a Wireless Network

(cRIO-9032/9037) Complete the following steps to connect the controller to a wireless network.

- 1. Launch MAX on the host computer.
- 2. Expand Remote Systems in the configuration tree and locate your system.
- 3. Select your target.

Tip MAX lists the system under the model number followed by the serial number, such as NI-cRIO-903x-1856AAA.

- 4. Click the **Network Settings** tab.
- 5. Select your country.
- 6. Select **Connect to a wireless network** as the Wireless Mode.

You may need to upload a certificate by clicking **Certificate Management**. Contact your IT department for information about your network settings and configuration details.

- 7. Click **Wireless Network** to add a network from the scanned list or click **Other Network** and enter settings for your network.
- 8. Click Save.

The Wireless Adapter wlan0 section displays the search status.

9. Click the **System Settings** tab and verify that the chassis has a wireless IP address (along with the Ethernet IP address); if the System State reads Connected - Running, the cRIO-903x is connected to the wireless network.

#### Creating a Wireless Network with the cRIO-903x

(cRIO-9032/9037) Complete the following steps to connect the cRIO-903x to a wireless network.

- 1. Launch MAX on the host computer.
- 2. Expand Remote Systems in the configuration tree and locate your system.
- 3. Select your target.

Tip MAX lists the system under the model number followed by the serial number, such as NI-cRIO-903x-1856AAA.

- 4. Click the Network Settings tab.
- 5. Select your country.
- 6. Select Create wireless network as the Wireless Mode.
- 7. Enter the SSID, Channel, and Security type for the wireless network you are creating.
- 8. Select DHCP Only in the Configure IPv4 Address drop-down menu.
- 9. Click Save.
- 10. Verify that the Status reads **Broadcasting**.

# What to Do When the cRIO-903x is Not Communicating with the Network

• Ensure that the USB connections between the cRIO-903x and the host computer and the Ethernet connections between the host computer and the router are secure.

• Configure the IP and other network settings by completing the following steps.

- 1. Use a USB A-to-B cable to connect the cRIO-903x USB device port to a host computer. The USB driver creates a virtual network interface card and assigns an IP address to the cRIO-903x in the format of 172.22.11.x.
- 2. In MAX, expand your system under Remote Systems.
- 3. Select the **Network Settings** tab to configure the IP and other network settings.
- 4. (Optional) Use the RJ-45 Ethernet port 1 to reconnect the cRIO-903x to the host computer. The cRIO-903x attempts to initiate a DHCP network connection at powerup.

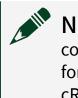

**Note** If the cRIO-903x cannot obtain an IP address, it connects to the network with a link-local IP address with the form 169.254.x.x. The host computer communicates with the cRIO-903x over a standard Ethernet connection.

 Ensure that you have the correct version of NI CompactRIO Device Drivers installed on the host computer. Visit <u>ni.com/info</u> and enter the Info Code swsupport for the minimum supported versions of LabVIEW and NI CompactRIO Device Drivers.

**Tip** If you have recently upgraded LabVIEW, you must reinstall NI CompactRIO Device Drivers.

 Ensure that the NI USBLAN adapter is recognized in the Device Manager. On Windows 7, select Start » Control Panel » Device Manager » Network adapters » National Instruments » USBLAN adapter. If the USBLAN adapter is not recognized, you must reinstall NI CompactRIO Device Drivers.

• Temporarily disable any network firewalls or other security software.

#### Verifying the System IP Configuration

- Put the cRIO-903x in safe mode and enable the RS-232 serial port by holding the RESET button down for 5 seconds. The STATUS LED starts blinking three times every few seconds.
- 2. Use the RS-232 serial port terminal to read the IP address, or connect a monitor to the mini DisplayPort to view the IP address.

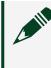

**Note** Refer to <u>Controller Startup Options</u> for more information about serial port configuration.

- 3. Set a new DHCP connection by holding the RESET button down for 5 seconds. The STATUS LED repeats the same behavior from step 1. If the cRIO-903x fails to set a new DHCP address, it assigns itself a link-local IP address. If the DHCP connection is successful and appropriate for your application, skip to step 6.
- 4. In MAX, expand your system under Remote Systems.
- 5. Select the **Network Settings** tab to configure the IP and other network settings.
- 6. Reboot the cRIO-903x by pressing the RESET button.

#### Configuring the Windows Firewall

• Add an exception for MAX to your network firewall or other security software by completing the following steps:

- 1. On Windows 7, select Start » Control Panel » System and Security » Windows Firewall » Allow a program through Windows Firewall.
- 2. Click Allow another program.
- 3. Select Measurement & Automation.

- 4. Click Add.
- 5. Click **OK**.

• Ensure that UDP port 44525 is open to communication on the host computer. If you are using an intelligent switch on the network, ensure that it is not disabling UDP port 44525.

Troubleshooting Network Connectivity with the RESET Button You can use the RESET button to troubleshoot network connectivity.

Complete the following steps to reset the network adapters to default settings.

- 1. Hold the RESET button for 5 seconds, and then release it to boot the controller in safe mode and enable Console Out.
- 2. Hold the RESET button again for 5 seconds to boot the controller into safe mode, enable Console Out, and reset network adapters to default settings.

### Installing a Ferrite on the USB Host Port Cables

You must install a ferrite around all USB cables connected to the USB host ports to ensure that the cRIO-903x meets all EMC standards applicable to your country.

#### What to Use

- Ferrite (781233-02), included with the cRIO-903x
- USB cables

#### What to Do

Install the ferrite on the USB cables, as shown in the following figure.

Figure 16. Installing a Ferrite on the USB Cables

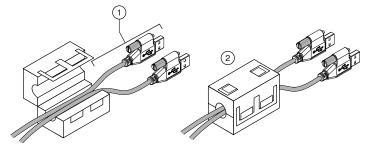

- 1. Pass the cables through the ferrite, leaving 50 mm to 75 mm (2 in. to 3 in.) between the ferrite and the end of the cables. The ferrite can accommodate up to two USB cables depending on the diameter of each cable.
- 2. Close the ferrite around the cables.

# Configuring the System in Measurement & Automation Explorer (MAX)

Complete the following steps to find the system in MAX.

- 1. Launch MAX on the host computer.
- 2. Expand **Remote Systems** in the configuration tree and locate your system.
- 3. Select your target.

Tip MAX lists the system under the model number followed by the serial number, such as NI-cRIO-903x-1856AAA.

#### Setting a System Password

Complete the following steps to set a system password.

**Note** The default username for the cRIO-903x is admin. There is no default password for the cRIO-903x, so you must leave the password field blank when logging in until you set a system password.

- Right-click your system and select Web Configuration. The NI Web-Based Configuration and Monitoring utility opens in your default browser and is where you set the password. If you have not installed Microsoft Silverlight, NI Web-based Configuration & Monitoring prompts you to do so.
- 2. Enter a unique name for your system in the **Hostname** field.
- 3. Click the **Security Configuration** icon.
- 4. Click Login.
- 5. In the **Login** dialog box, enter the username admin and leave the password field blank.
- 6. Click OK.
- 7. Click Change Password.

- 8. Enter and re-enter a new password.
- 9. Click OK.
- 10. Click Save.
- 11. Click **OK** to confirm you are changing the password.

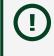

**Notice** NI cannot recover lost system passwords. If you forget the password, you must contact NI and reformat the controller.

#### Installing Software on the cRIO-903x

Complete the following steps to install software on the cRIO-903x.

- 1. In MAX, expand your system under Remote Systems.
- 2. (cRIO-9032/9037) Update the firmware for your controller.
  - a. Select the Systems Settings tab.
  - b. Click Update Firmware.
  - c. Select the latest firmware version.
  - d. Click **Open**.
- 3. Right-click **Software**.
- 4. Select **Add/Remove Software** to launch the LabVIEW Real-Time Software Wizard.

**D Tip** You must log in if you set a system password.

- 5. Select the recommended software set for your LabVIEW and NI CompactRIO Device Drivers versions.
- 6. Click Next.
- Select NI Scan Engine from the software add-ons. Select any additional software to install. If you plan on using the cRIO-903x with the LabVIEW FPGA Module, you can click Next. Click NI Scan Engine if you plan on using the cRIO-903x without the LabVIEW FPGA Module.

Tip You can use this wizard at anytime to install additional software.

- 8. Click Next.
- 9. Verify that the summary of software to install is correct.
- 10. Click **Next** to start the installation.
- 11. Click **Finish** when the installation is complete.

#### **Configuring Startup Options**

You can configure the startup options using the USB device port or the RJ-45 Gigabit Ethernet port 1 or port 2.

Complete the following steps to configure the cRIO-903x startup options in MAX.

- 1. In MAX, expand your system under Remote Systems.
- 2. Select the Startup Settings tab to configure the startup settings.

#### **Controller Startup Options**

You can configure the following cRIO-903x startup options.

Table 24. cRIO-903x Startup Options

| Startup Option     | Description                                                                                                    |
|--------------------|----------------------------------------------------------------------------------------------------|
| Force Safe Mode    | Rebooting the cRIO-903x with this setting on<br>starts the cRIO-903x without launching LabVIEW<br>Real-Time or any startup applications. In safe<br>mode, the cRIO-903x launches only the services<br>necessary for updating configuration and<br>installing software.                                                                                                    |
| Enable Console Out | Rebooting the cRIO-903x with this setting on<br>redirects the console output to the RS-232 serial<br>port. You can use a serial-port terminal program<br>to read the IP address and firmware version of<br>the cRIO-903x. Use a null-modem cable to<br>connect the RS-232 serial port to a computer.<br>Make sure that the serial-port terminal program<br>is configured to the following settings: |

| Startup Option                   | Description                                                                                                    |
|----------------------------------|----------------------------------------------------------------------------------------------------|
|                                  | <ul> <li>115,200 bits per second</li> </ul>                                                                                                    |
|                                  | <ul> <li>Eight data bits</li> </ul>                                                                                                    |
|                                  | <ul> <li>No parity</li> </ul>                                                                                                    |
|                                  | <ul> <li>One stop bit</li> </ul>                                                                                                    |
|                                  | <ul> <li>No flow control</li> </ul>                                                                                                    |
| Disable RT Startup App           | Rebooting the cRIO-903x with this setting on prevents any LabVIEW startup applications from running.                                                                                                    |
| Disable FPGA Startup App         | Rebooting the cRIO-903x with this setting on prevents autoloading of any FPGA application.                                                                                                    |
| Enable Secure Shell (SSH) Logins | Rebooting the cRIO-903x with this setting on<br>starts sshd on the cRIO-903x. Starting sshd<br>enables logins over SSH, an encrypted<br>communication protocol.                                                                                                    |
|                                  | <b>Note</b> Visit <u>ni.com/info</u> and enter<br>the Info Code openssh for more<br>information about SSH.                                                                                                    |
| LabVIEW Project Access           | Rebooting the cRIO-903x with this setting on enables you to add the target to a LabVIEW project.                                                                                                    |
| Enable Embedded UI               | Rebooting the cRIO-903x with this setting on<br>enables the embedded UI, which allows you to<br>interact with the front panels of VIs running on<br>the cRIO-903x using input and display devices<br>connected directly to the cRIO-903x. You can<br>also browse and edit files on the cRIO-903x<br>within a graphical working environment. For<br>more information, refer to the <b>Using the</b><br><b>Embedded UI to Access RT Target VIs</b> topic in<br>the <b>LabVIEW Help</b> . |

# Installing the Module Immobilization Accessory

The Module Immobilization accessory ensures that the C Series module latches cannot be retracted and modules cannot be removed from a system. The Module Immobilization accessory provides extra system assurance and security when shipping and installing systems, and prevents accidental removal from a system during operation.

When using the Module Immobilization accessory, NI recommends installing the accessory prior to mounting the system in any enclosure because the accessory requires tool access to the top, right, and bottom of the cRIO-903x.

#### What to Use

- cRIO-903x
- C Series modules

• Module Immobilization accessory kit, containing the module immobilization bracket, an M4 x 0.7 button-head 8 mm installation screw, and M3 x 0.5 flathead 10 mm installation screws (x2):<sup>2</sup>

- (cRIO-9030/9031/9032/9033/9034) Part number 158534-01
- (cRIO-9035/9036/9037/9038/9039) Part number 158533-01
- Torx T10/T10H driver
- Torx T20/T20H driver

<sup>2</sup> The Module Immobilization accessory kit includes two sets of screws. One set is a standard set of screws that require a standard driver type, Torx T10 and T20. The other set is a tamper-resistant set of screws that require a security driver type, Torx T10H and T20H. Use the tamper-resistant set to help prevent unintended modification of the system.

#### What to Do

Complete the following steps to install the Module Immobilization accessory.

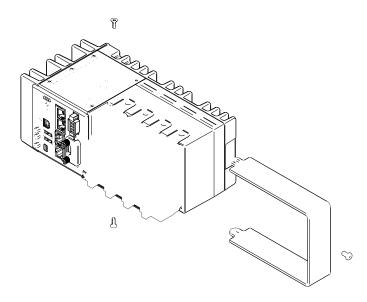

- 1. Ensure that all the C Series modules are installed in the cRIO-903x and the latches are locked in place.
- 2. Remove the center right panel screw from the top and bottom of the cRIO-903x using the Torx T10 driver.
- 3. Slide the bracket into place, aligning the three clearance screw holes.
- 4. Install the M4 x 0.7 button-head screw in the right end of the cRIO-903x using the appropriate Torx T20 driver. Tighten the screw to a maximum torque of 1.3 N ⋅ m (11.5 lb ⋅ in.).
- 5. Install the two M3 x 0.5 flat-head screws from the accessory kit in the top and bottom of the cRIO-903x using the appropriate Torx T10 driver. Tighten the screws to a maximum torque of 1.3 N  $\cdot$  m (11.5 lb  $\cdot$  in.).

Tip NI recommends using a liquid thread locker for all fasteners if the system is expected to experience vibration for an extended amount or time.

#### Module Immobilization Accessory Dimensions

The following figure shows the Module Immobilization accessory dimensions for the cRIO-903x.

Figure 17. cRIO-9030/9031/9032/9033/9034 Module Immobilization Accessory Dimensions

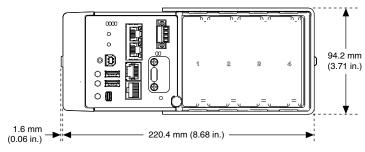

Figure 18. cRIO-9035/9036/9037/9038/9039 Module Immobilization Accessory Dimensions

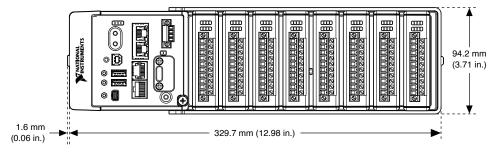

## Mounting the Controller

To obtain the maximum ambient temperature for your controller (55 °C for the cRIO-9030/9032/9034/9035/9037/9039, and 70 °C for the cRIO-9031/9033/9036/9038), you must mount the cRIO-903x in the reference mounting configuration shown in the following figure. Mounting the cRIO-903x in the reference mounting configuration ensures that your system will operate correctly across the full operating temperature range and provide optimal C Series module accuracy. Observe the following guidelines to mount the cRIO-903x in the reference mounting configuration.

Figure 19. cRIO-903x Reference Mounting Configuration

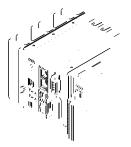

| (1) | Horizontal mounting orientation.                                                                                                    |
|-----|----------------------------------------------------------------------------------------------------|
| 2   | Mounting substrate options:                                                                                                    |
|     | <ul> <li>Mount the cRIO-903x directly to a<br/>metallic surface that is at least 1.6 mm<br/>(0.062 in.) thick and extends a minimum</li> </ul> |

|   | of 101.6 mm (4 in.) beyond all edges of the controller.                                                                                                    |
|---|----------------------------------------------------------------------------------------------------|
|   | • Use the NI Panel Mounting Kit to<br>mount the cRIO-903x to a metallic surface<br>that is at least 1.6 mm (0.062 in.) thick and<br>extends a minimum of 101.6 mm (4 in.)<br>beyond all edges of the controller. |
| 3 | Observe the cooling dimensions in <u>Mounting</u><br><u>Requirements</u> .                                                                                                    |
| 4 | Allow space for cabling clearance according to <u>Mounting Requirements</u> .                                                                                                    |

Tip Before using any of these mounting methods, record the serial number from the back of the cRIO-903x so that you can identify the cRIO-903x in MAX. You will be unable to read the serial number after you mount the cRIO-903x.

#### **Mounting Requirements**

Your installation must meet the following requirements for cooling and cabling clearance.

Allow 25.4 mm (1.00 in.) on all sides of the cRIO-903x for air circulation, as shown in the following figure.

Figure 20. cRIO-903x Cooling Dimensions

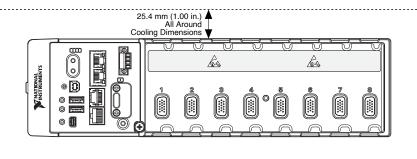

Allow the appropriate space in front of C Series modules for cabling clearance, as shown in the following figure. The different connector types on C Series modules require different cabling clearances. For a complete list of cabling clearances for C Series modules, visit <u>ni.com/info</u> and enter the Info Code crioconn.

Figure 21. cRIO-903x Cabling Clearance

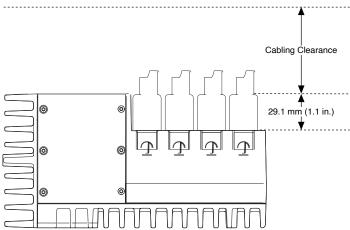

Measure the ambient temperature at each side of the cRIO-903x, 63.5 mm (2.50 in.) from the side and 38.1 mm (1.50 in.) forward from the rear of the cRIO-903x, as shown in the following figure.

Figure 22. cRIO-903x Ambient Temperature Location

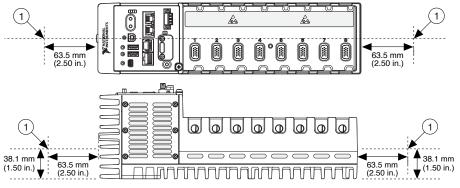

1. Measure the ambient temperature here.

#### Dimensions

The following figures show the front and side dimensions of the cRIO controller. For detailed dimensional drawings and 3D models, visit <u>ni.com/dimensions</u> and search for the module number.

Figure 23. cRIO-9030/9031/9032/9033/9034 Front Dimensions

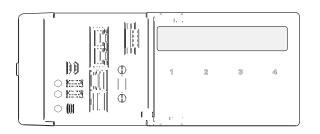

Figure 24. cRIO-9035/9036/9037/9038/9039 Front Dimensions

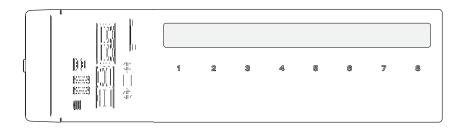

#### Figure 25. cRIO-9032/9037 Antenna Dimensions

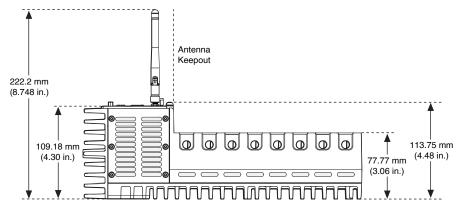

Figure 26. cRIO-903x Side Dimensions

#### Mounting the Controller Directly on a Flat Surface

For environments with high shock and vibration, NI recommends mounting the cRIO-903x directly on a flat, rigid surface using the mounting holes in the cRIO-903x.

#### What to Use

- cRIO-903x
- M4 screws, user provided, which must not exceed 8 mm of insertion into the cRIO-903x:
  - (cRIO-9030/9031/9032/9033/9034) M4 screw (x4)
  - (cRIO-9035/9036/9037/9038/9039) M4 screw (x6)

#### What to Do

Complete the following steps to mount the cRIO-903x directly on a flat surface.

Figure 27. cRIO-9030/9031/9032/9033/9034 Panel Mounting

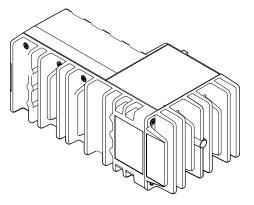

Figure 28. cRIO-9035/9036/9037/9038/9039 Panel Mounting

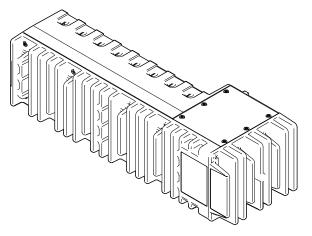

- 1. Prepare the surface for mounting the cRIO-903x using the surface mounting dimensions in <u>Surface Mounting Dimensions</u>.
- 2. Align the cRIO-903x on the surface.

3. Fasten the cRIO-903x to the surface using the M4 screws appropriate for the surface. Screws must not exceed 8 mm of insertion into the cRIO-903x. Tighten the screws to a maximum torque of 1.3 N ⋅ m (11.5 lb ⋅ in.).

#### **Surface Mounting Dimensions**

The following figure shows the surface mounting dimensions for the cRIO-903x.

Figure 29. cRIO-9030/9031/9032/9033/9034 Surface Mounting Dimensions

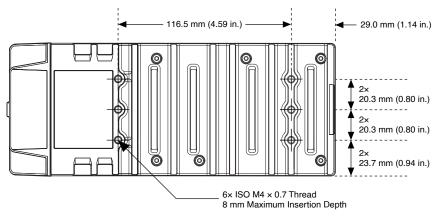

Figure 30. cRIO-9035/9036/9037/9038/9038 Surface Mounting Dimensions

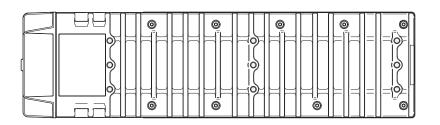

#### Mounting the Controller on a Panel

You can use the NI panel mounting kit to mount the cRIO-903x on a panel.

#### What to Use

- cRIO-903x
- Screwdriver, Phillips #2
- (cRIO-9030/9031/9032/9033/9034) NI panel mounting kit, 157253-01:
  - Panel mounting plate

- M4 x 10 screws (x4)
- (cRIO-9035/9036/9037/9038/9039) NI panel mounting kit, 157267-01:
  - Panel mounting plate
  - M4 x 10 screws (x6)

#### What to Do

Complete the following steps to mount the cRIO-903x on a panel.

Figure 31. cRIO-9030/9031/9032/9033/9034 Panel Mounting

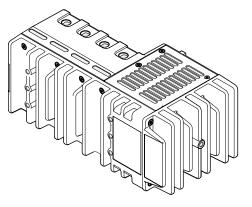

Figure 32. cRIO-9035/9036/9037/9038/9039 Panel Mounting

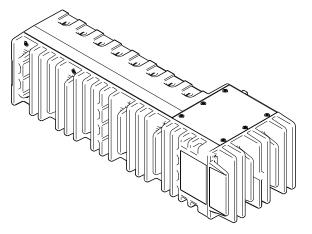

- 1. Align the cRIO-903x and the panel mounting plate.
- 2. Fasten the panel mounting plate to the cRIO-903x using the screwdriver and M4 x 10 screws. NI provides these screws with the panel mounting kit. Tighten the screws to a maximum torque of 1.3 N · m (11.5 lb · in.).

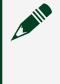

**Note** You must use the screws provided with the NI panel mounting kit because they are the correct depth and thread for the panel mounting plate.

3. Fasten the panel mounting plate to the surface using the screwdriver and screws that are appropriate for the surface. The maximum screw size is M5 or number 10.

#### **Panel Mounting Dimensions**

The following figure shows the panel mounting dimensions for the cRIO-903x.

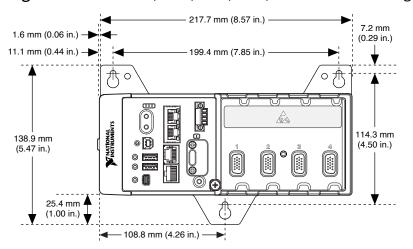

Figure 33. cRIO-9030/9031/9032/9033/9034 Panel Mounting Dimensions

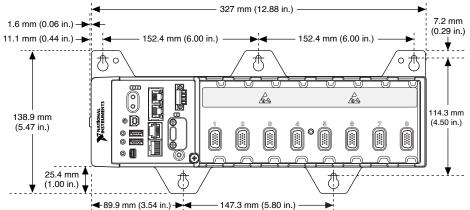

#### Figure 34. cRIO-9035/9036/9037/9038/9039 Panel Mounting Dimensions

#### Alternate Mounting Configurations

The maximum operating temperature for your controller (55 °C for the cRIO-9030/9032/9034/9035/9037/9039, and 70 °C for the

cRIO-9031/9033/9036/9038) may be reduced for any mounting configuration other than the reference mounting configuration. A 10 °C (18 °F) reduction in maximum operating temperature is sufficient for most alternate mounting configurations. Follow the requirements listed in <u>Mounting Requirements</u> for all mounting configurations.

The published accuracy specifications, although not guaranteed for alternate mounting configurations, may be met depending on the system power and the thermal performance of the alternate mounting configuration.

Contact NI for further details regarding the impact of common alternate mounting configurations on maximum operating temperature and module accuracy.

#### Mounting the Controller on a DIN Rail

You can use the NI DIN rail mounting kit to mount the cRIO-903x on a standard 35mm DIN rail.

#### What to Use

- cRIO-903x
- Screwdriver, Phillips #2
- (cRIO-9030/9031/9032/9033/9034) NI DIN rail mounting kit, 157254-01:
  - DIN rail clip

- M4 x 10 screws (x2)
- (cRIO-9035/9036/9037/9038/9039) NI DIN rail mounting kit, 157268-01:
  - DIN rail clip
  - M4 x 10 screws (x3)

#### What to Do

Complete the following steps to mount the cRIO-903x on a DIN rail.

Figure 35. cRIO-9030/9031/9032/9033/9034 DIN Rail Mounting

Figure 36. cRIO-9035/9036/9037/9038/9039 DIN Rail Mounting

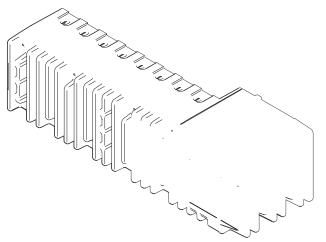

1. Align the cRIO-903x and the DIN rail clip.

2. Fasten the DIN rail kit to the cRIO-903x using the screwdriver and M4 x 10 screws. NI provides these screws with the DIN rail mounting kit. Tighten the screws to a maximum torque of 1.3 N · m (11.5 lb · in.).

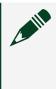

**Note** You must use the screws provided with the NI DIN rail mounting kit because they are the correct depth and thread for the DIN rail clip.

Clipping the Device on a DIN Rail

Complete the following steps to clip the cRIO-903x on a DIN rail.

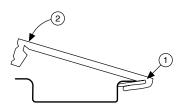

- 1. Insert one edge of the DIN rail into the deeper opening of the DIN rail clip.
- 2. Press down firmly to compress the spring until the clip locks in place on the DIN rail.

**Notice** Ensure that no C Series modules are in the cRIO-903x before removing it from the DIN rail.

#### Mounting the Controller on a Rack

You can use the following rack mount kits to mount the cRIO-903x and other DIN rail-mountable equipment on a standard 482.6 mm (19 in.) rack.

- NI Sliding Rack-Mounting Kit, 779102-01
- NI Rack-Mounting Kit, 781989-01

**Note** You must use the NI DIN rail mounting kit (157254-01 for the cRIO-9030/9031/9032/9033/9034 or 157268-01 for the cRIO-9035/9036/9037/9038/9039), in addition to a rack-mounting kit.

#### Mounting the Controller on a Desktop

You can use the NI desktop mounting kit to mount the cRIO-903x on a desktop.

#### What to Use

- cRIO-903x
- Screwdriver, Phillips #2
- NI desktop mounting kit, 779473-01, containing desktop mounting brackets (x2)

#### What to Do

Complete the following steps to mount the cRIO-903x on a desktop.

Figure 37. Desktop Mounting

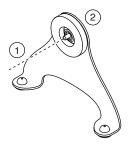

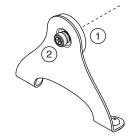

1. Align the brackets with the mounting holes on the ends of the cRIO-903x.

2. Use the screwdriver to tighten the captive screws on the end of the brackets.

#### **Desktop Mounting Dimensions**

The following figures show the desktop mounting dimensions for the cRIO-903x.

Figure 38. cRIO-9030/9031/9032/9033/9034 Desktop Mounting Front Dimensions

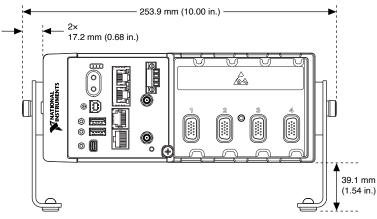

Figure 39. cRIO-9035/9036/9037/9038/9039 Desktop Mounting Front Dimensions

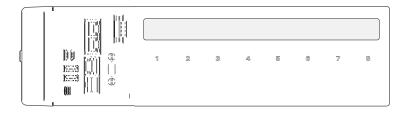

Figure 40. cRIO-903x Desktop Mounting Side Dimensions

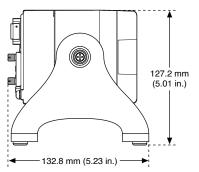

## **BIOS Configuration**

- Resetting the System CMOS and BIOS Settings
- Power-On Self Test Warning Messages
- BIOS Setup Utility
- Main Setup Menu
- Advanced Setup Menu
- <u>Boot Setup Menu</u>
- Save & Exit Menu

#### Resetting the System CMOS and BIOS Settings

The cRIO-903x BIOS configuration information is stored in a nonvolatile memory location that does not require a battery to preserve the settings. Additionally, the BIOS optimizes boot time by saving specific system information to memory backed up by a battery (CMOS).

Complete the following steps to reset the CMOS and reset the BIOS settings to factory default values.

- 1. Disconnect power from the cRIO-903x.
- 2. Press the CMOS reset button and hold it for 1 second.
- 3. Reconnect power to the cRIO-903x.

The BIOS Reset Detected warning message appears onscreen.

**Note** If the CMOS battery is dead, the CMOS reset button will not work.

#### Power-On Self Test Warning Messages

The cRIO-903x POST displays warning messages for specific issues onscreen. You can use MAX to enable Console Out to send these warning messages through the RS-232 serial port.

The POST can display the following warning messages:

 BIOS Reset Detected—This warning is displayed when the CMOS Reset button has been pushed. This warning indicates that the BIOS settings have the default values.

• CMOS Battery Is Dead—This warning is displayed when the CMOS battery is dead and must be replaced. The BIOS settings are preserved even when the CMOS battery is dead, but the system will boot very slowly because the BIOS cannot optimize boot time by saving specific system information to CMOS.

#### **BIOS Setup Utility**

Use the BIOS setup utility to change configuration settings and to enable special functions. The cRIO-903x ships with configuration settings that work for most applications, but you can use the BIOS setup utility to change configuration settings to meet the needs of your application.

Changing BIOS settings can cause incorrect behavior, including failure to boot. In general, do not change a setting unless you are sure what the setting does. Reset the BIOS settings to restoring the default configuration settings.

#### Launching the BIOS Setup Utility

Complete the following steps to launch the BIOS setup utility.

- 1. Connect a video monitor to the Mini DisplayPort connector on the cRIO-903x.
- 2. Connect a USB keyboard to one of the USB host ports on the cRIO-903x.
- 3. Power on or reboot the cRIO-903x.
- 4. Hold down either the <F10> key or the <Del> key until Please select boot device: appears onscreen.
- 5. Use the Down Arrow key to select **Enter Setup** and press <Enter>. The setup utility loads after a short delay.

The Main setup menu is displayed when you first enter the BIOS setup utility. BIOS Setup Utility Keyboard Navigation

Use the following keys to navigate through the BIOS setup utility:

#### Table 25. Navigation Keys

| Key(s)                  | Function(s)                                                                                                    |
|-------------------------|----------------------------------------------------------------------------------------------------|
| Left Arrow, Right Arrow | Move between the different setup menus. If you<br>are in a submenu, these keys have no effect,<br>and you must press <esc> to leave the submenu<br/>first.</esc>    |
| Up Arrow, Down Arrow    | Move between the options within a setup menu.                                                                                                    |
| <enter></enter>         | Enter a submenu or display all available settings for a highlighted configuration option.                                                                           |
| <esc></esc>             | Return to the parent menu of a submenu. At the top-level menus, this key serves as a shortcut to the Exit menu.                                                     |
| <+>, <->                | Cycle between all available settings for a selected configuration option.                                                                                           |
| <tab></tab>             | Select time and date fields.                                                                                                    |
| <f9></f9>               | Load the optimal default values for all BIOS<br>configuration settings. The optimal default<br>values are the same as the shipping<br>configuration default values. |
| <f10></f10>             | Save settings and exits the BIOS setup utility.                                                                                                    |

#### Main Setup Menu

The Main setup menu reports the following configuration information:

- BIOS Version and Build Date—These values indicate the version of the controller BIOS and the date on which the BIOS was built.
- Embedded Firmware Version—This value identifies the built-in hardware capabilities.
- Processor Type, Base Processor Frequency, and Active Processor Cores— These values indicate the type of processor used in the controller, the speed of the processor, and the number of active processor cores.
- Total Memory—This value indicates the size of system RAM detected by the BIOS.

The Main setup menu also includes the following settings:

 System Date—This setting controls the date, which is stored in a batterybacked real-time clock. Most operating systems also include a way to change this setting. Use <+> and <-> in conjunction with <Enter> and <Tab> to change these values.

 System Time—This setting controls the time of day, which is stored in a battery-backed real-time clock. Most operating systems also include a way to change this setting. Use <+> and <-> in conjunction with <Enter> and <Tab> to change these values.

#### Advanced Setup Menu

The Advanced setup menu contains BIOS settings that do not require modification for normal operation of the cRIO-903x. If you have specific problems, such as unbootable disks or resource conflicts, you may need to examine the settings in this menu.

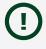

**Notice** Changing settings in the Advanced setup menu may result in an unstable or unbootable controller. If this happens, restore BIOS settings to the factory defaults.

The Advanced setup menu includes the following submenus:

- Power/Wake Configuration Submenu
- SATA Configuration Submenu
- USB Configuration Submenu

#### Power/Wake Configuration Submenu

The Power/Wake configuration submenu contains the power and wake settings for the chipset and cRIO-903x. The factory default settings provide the most compatible and optimal configuration.

• Restore After Power Loss—This setting specifies the power state that the cRIO-903x should return to after DC power is lost. Valid values are **Stay Off** and **Turn On**. The default value is **Turn On**. When set to **Stay Off**, the cRIO-903x returns to the soft off power state after AC power is restored. When set to **Turn On**, the cRIO-903x powers on when DC power is restored.

• Power Button Off Behavior—This setting specifies how the system responds to the power button. Valid options are **Normal** and **Disabled**. The default value is **Normal**. If the value is **Normal**, the system responds to the power button as defined by the OS. If the value is **Disabled**, pressing the power button has no effect when the system is on. When the system is in the soft off state, pushing the power button always powers on the system.

• Ring Indicator Wake—This setting enables or disables the ability to wake a powered-off system using the Ring Indicator pin of the RS-232 serial port. The default value is **Disabled**.

## SATA Configuration Submenu

The SATA configuration submenu contains the hard disk drive (HDD) interfaces settings. The factory default settings provide the most compatible and optimal configuration.

- SATA Controller(s)—This setting specifies whether the onboard SATA controller is enabled or disabled. The default value is **Enabled**.
- Onboard Storage—This item displays the onboard drive detected in the system.

## **USB** Configuration Submenu

The USB configuration submenu contains the USB host ports settings. The factory default settings provide the most compatible and optimal configuration.

- USB Devices—This item lists the total number of devices detected in the system, categorized by device type.
- Legacy USB Support—This setting specifies whether legacy USB support is enabled. Legacy USB support refers to the ability to use a USB keyboard and mouse during system boot or in a legacy operating system such as DOS.
- Overcurrent Reporting—This setting allows the BIOS to notify the operating system about any USB ports that source too much current. The default value is **Disabled**. Hardware overcurrent protection is always active and cannot be disabled.
- Transfer Timeout—This setting specifies the timeout value for Control, Bulk, and Interrupt USB transfers. The default value is **20** seconds.

 Device Reset Timeout—This setting specifies the number of seconds the POST waits for a USB mass storage device to start. The default value is 20 seconds.

• Device Power-Up Delay—This setting specifies the maximum time a device takes before enumerating. Valid options are **Auto** and **Manual**. The default value is **Auto**. When set to **Auto**, a root port is granted 100 ms, and the delay value of a hub port is assigned from the hub descriptor.

• Device Power-Up Delay in Seconds—This setting specifies the number of seconds the POST waits for a USB device or hub to power on. This setting is only visible when the Device Power-Up Delay is set to **Manual**. The default value is **5** seconds.

• Emulation Type—This setting specifies how the BIOS presents the USB mass storage device to the system for each detected USB mass storage device. This option presents a USB mass storage device as a floppy, Zip, hard disk, or CD-ROM drive. The default value is **Auto**, which allows the BIOS to treat small USB flash disk drives as floppy drives and larger USB flash disk drives as hard disk drives.

## **Boot Setup Menu**

The Boot Setup menu contains setting related to the boot process and the boot device priority.

 Boot Settings Configuration Submenu—This item accesses the Boot Settings Configuration submenu.

• PXE Network Boot—This setting specifies whether the PXE network boot agent is enabled. The Intel Boot Agent is visible in the Boot Option Priorities menu when enabled, allowing you to boot from a PXE server on the local subnet. The Intel Boot Agent device names are preceded by IBA GE Slot 0200 v1553 in the Boot Option Priorities menu. The system must be restarted for this setting to take effect. The default value is **Disabled**.

 Boot Option Priorities—These settings specify the order in which the BIOS checks for bootable devices, including the local hard disk drive, removable devices such as USB flash disk drives or USB CD-ROM drives, or the PXE network boot agent. The BIOS first attempts to boot from the device associated with 1st Boot Device, followed by 2nd Boot Device and 3rd Boot Device. If multiple boot devices are not present, the BIOS setup utility does not display all of these configuration options. To select a boot device, press <Enter> on the desired configuration option and select a boot device from the resulting menu. You can also disable certain boot devices by selecting **Disabled**.

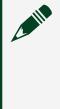

**Note** Only one device of a given type is shown in this list. If more than one device of the same type exists, use the appropriate device BBS priorities submenu to re-order the priority of devices of the same type.

The Boot Setup menu displays the following submenus when one or more bootable devices of the corresponding type is present:

- Hard Drive BBS Priorities Submenu
- CD/DVD ROM Drive BBS Priorities Submenu
- Floppy Drive BBS Priorities Submenu
- Network Device BBS Priorities Submenu

## **Boot Settings Configuration Submenu**

The Boot Settings Configuration submenu applies alternate configurations to boot settings. The factory default settings provide the most compatible and optimal configuration.

- Setup Prompt Timeout—This setting specifies the number of seconds the system waits for a BIOS Setup menu keypress (the <Delete> key). The default value is **2** seconds.
- Bootup NumLock State—This setting specifies the power-on state of the keyboard NumLock setting. The default value is **On**.

## Hard Drive BBS Priorities Submenu

The Hard Drive BBS Priorities submenu specifies the boot priority of hard drive devices.

Boot Option #1, Boot Option #2, Boot Option #3—These settings specify that the main Boot Option Priorities list displays the highest priority device. Optionally, each device can be disabled if the device is not used as a boot device.

## CD/DVD ROM Drive BBS Priorities Submenu

The CD/DVD ROM Drive BBS Priorities submenu specifies the boot priority of CD/DVD ROM drive devices.

Boot Option #1, Boot Option #2, Boot Option #3—These settings specify that the main Boot Option Priorities list displays the highest priority device. Optionally, each device can be disabled if the device is not used as a boot device.

## Floppy Drive BBS Priorities Submenu

The Floppy Drive BBS Priorities submenu specifies the boot priority of floppy drive devices.

Boot Option #1, Boot Option #2, Boot Option #3—These settings specify that the main Boot Option Priorities list displays the highest priority device. Optionally, each device can be disabled if the device is not used as a boot device.

## Network Device BBS Priorities Submenu

The Network Device BBS Priorities submenu specifies the boot priority of network devices.

Boot Option #1, Boot Option #2, Boot Option #3—These settings specify that the main Boot Option Priorities list displays the highest priority device. Optionally, each device can be disabled if the device is not used as a boot device.

## Save & Exit Menu

The Save & Exit setup menu contains all available options for exiting, saving, and loading the BIOS default configuration. As an alternative to this menu, press <F9> to load optimal BIOS default settings and <F10> to save changes and exit setup.

The Save & Exit setup menu includes the following settings:

• Save Changes and Reset—This setup utility then exits and reboots the cRIO-903x. Any changes made to BIOS settings are stored in NVRAM. The <F10> key also selects this option.

- Discard Changes and Reset—Any changes made to BIOS settings during this session of the BIOS setup utility are discarded. The setup utility then exits and reboots the controller. The <Esc> key can also be used to select this option.
- Save Changes—Changes made to BIOS settings during this session are committed to NVRAM. The setup utility remains active, allowing further changes.
- Discard Changes—Any changes made to BIOS settings during this session of the BIOS setup utility are discarded. The BIOS setup continues to be active.

• Restore Factory Defaults—This option restores all BIOS settings to the factory default. This option is useful if the controller exhibits unpredictable behavior due to an incorrect or inappropriate BIOS setting. Notice that any nondefault settings such as boot order, passwords, and so on are also restored to their factory defaults. The <F9> key also selects this option.

 Save As User Defaults—This option saves a copy of the current BIOS settings as the User Defaults. This option is useful for preserving custom BIOS setup configurations.

• Restore User Defaults—This option restores all BIOS settings to the user defaults. This option is useful for restoring previously preserved custom BIOS setup configurations.

 Boot Override—This option lists all possible bootable devices and allows the user to override the Boot Option Priorities list for the current boot. If no changes have been made to the BIOS setup options, the system will continue booting to the selected device without first rebooting. If BIOS setup options have been changed and saved, a reboot will be required and the boot override selection will not be valid.

## Maintenance

If you need to clean the cRIO-903x, wipe it with a dry towel.

# Regional Regulatory Support for the Wireless cRIO Controllers

(cRIO-9032/9037) Wireless regulatory compliance varies by region. NI offers regional support for three versions of the cRIO-9032/9037. Refer to the following table to determine which version of the cRIO-9032/9037 is supported for your region.

| Table 26. Regional | Support Part Number |
|--------------------|---------------------|
|--------------------|---------------------|

| Region          | cRIO-9032 Part Number | cRIO-9037 Part Number |
|-----------------|-----------------------|-----------------------|
| US and Canada   | 784548-01             | 784549-01             |
| International A | 784548-11             | 784549-11             |
| International B | 785279-11             | 785278-11             |

# **Block Diagrams**

#### Figure 41. cRIO-9030 Block Diagram

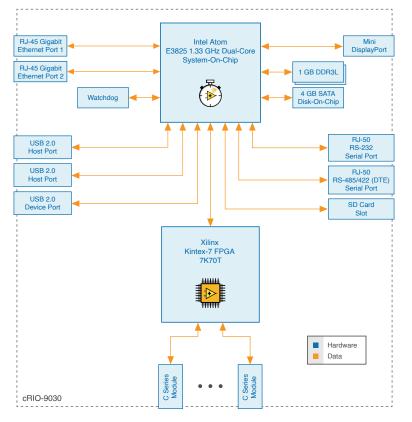

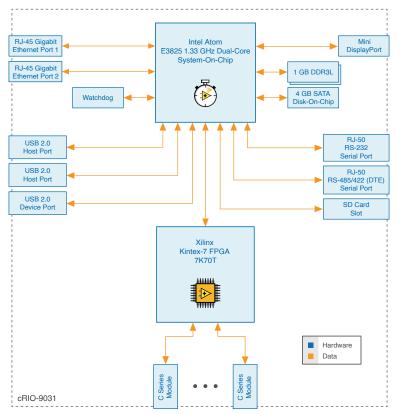

#### Figure 42. cRIO-9031 Block Diagram

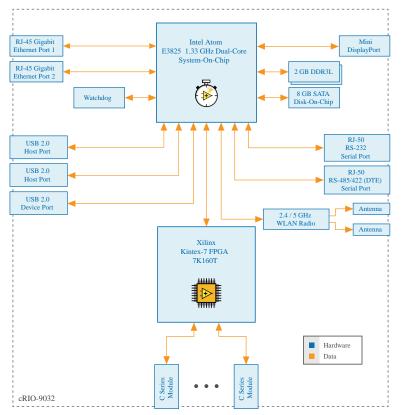

#### Figure 43. cRIO-9032 Block Diagram

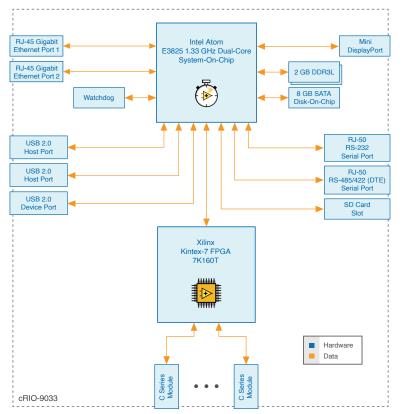

#### Figure 44. cRIO-9033 Block Diagram

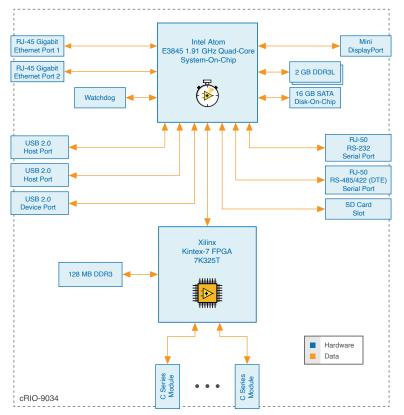

#### Figure 45. cRIO-9034 Block Diagram

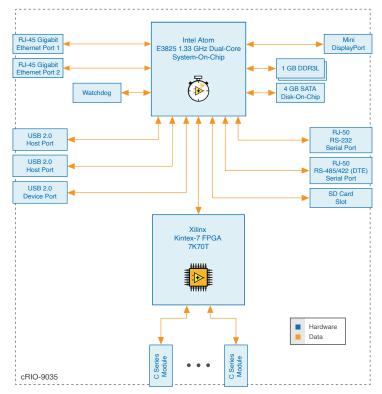

#### Figure 46. cRIO-9035 Block Diagram

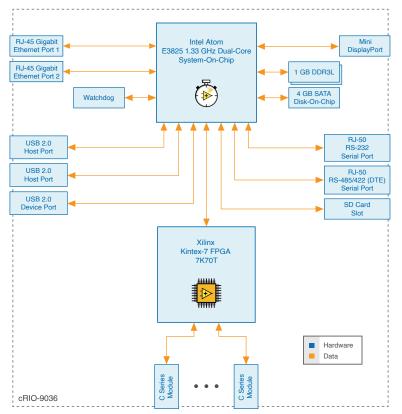

#### Figure 47. cRIO-9036 Block Diagram

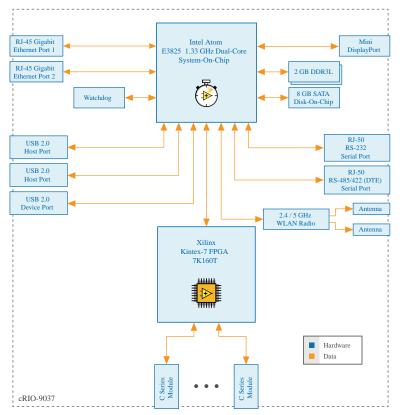

#### Figure 48. cRIO-9037 Block Diagram

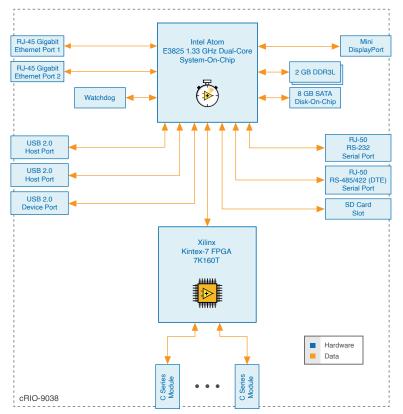

#### Figure 49. cRIO-9038 Block Diagram

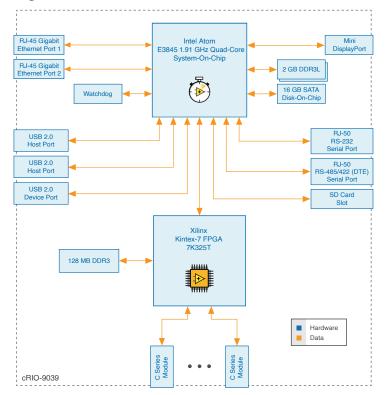

### Figure 50. cRIO-9039 Block Diagram